# 在思科业务控制面板2.8.0中查找设备功能

### 目标

本文的目的是介绍Cisco Business Dashboard 2.8.0版中的定位设备功能。

### 适用设备 | 软件版本

思科业务控制面板 | 2.8.0

简介

Cisco Business Dashboard是用于部署和维护思科业务设备的网络管理工具。CBD 2.8.0中的新功能是能够在支持的交换机、接入点和网状网扩展器上触发定位设备功能。 包括:

- Sx250/350/550交换机
- CBS 220/250/350交换机
- Catalyst 1200/1300 交换机
- CBW接入点和网状网扩展器

"定位设备"功能将使目标设备上的LED闪烁60秒,这将帮助您从设备组中识别特定设备  $\circ$ 

### 定位设备功能

第 1 步

使用用户名和密码登录您的思科业务控制面板。

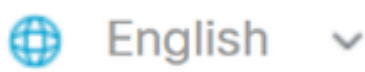

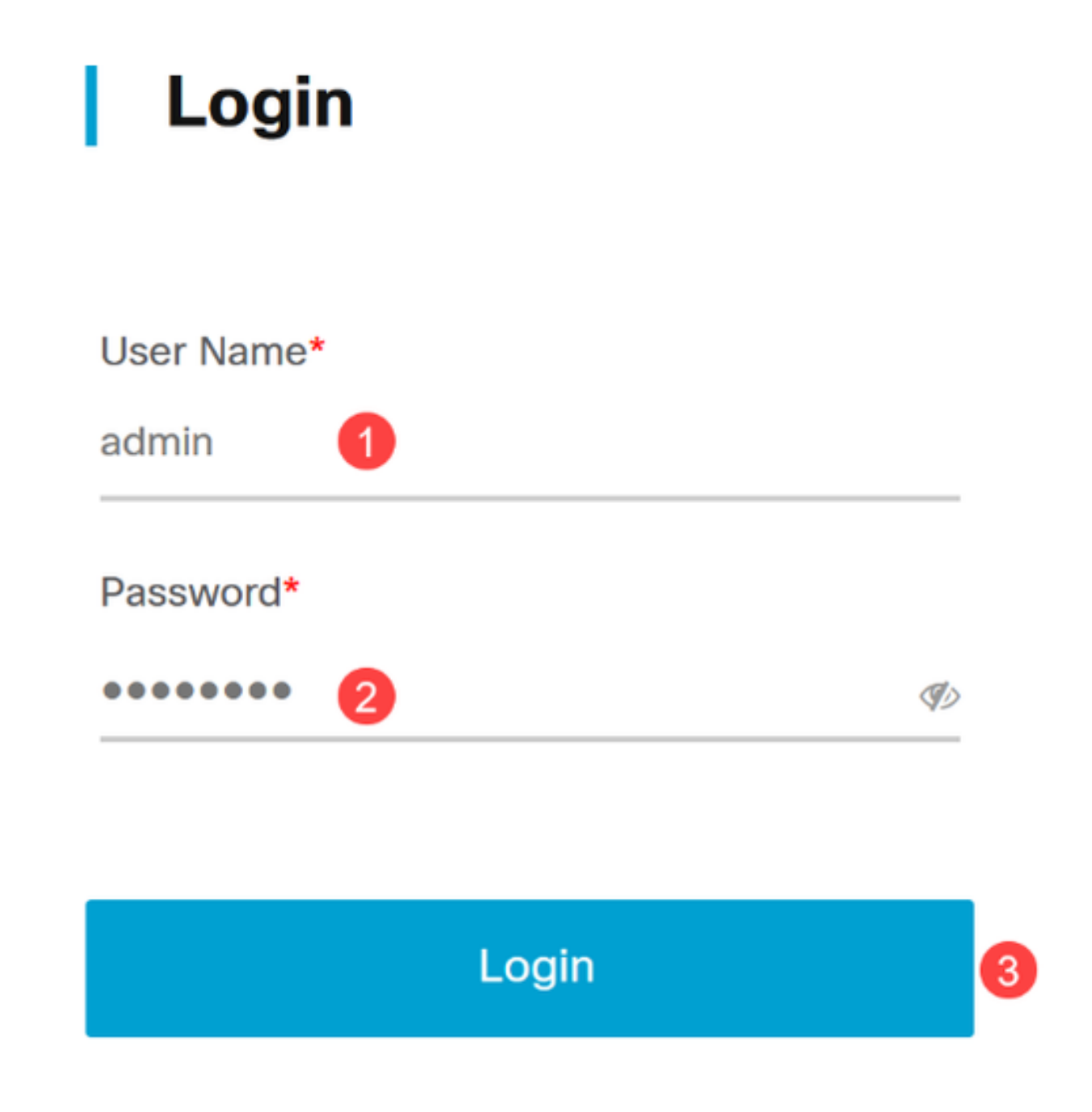

步骤 2

在拓扑下,单击以选择设备。在本例中,已选择Catalyst 1300交换机。

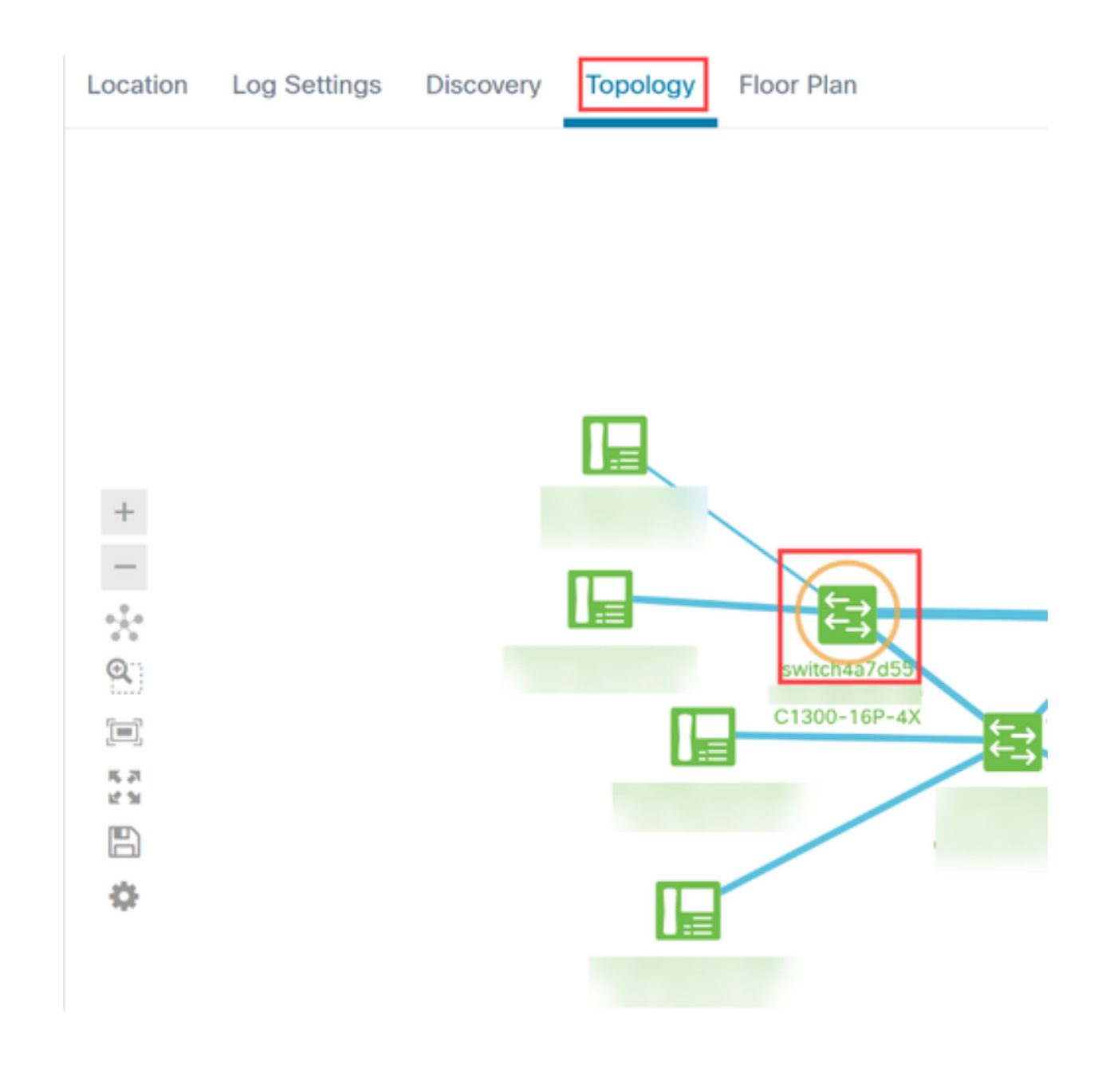

#### 步骤 3

在打开的面板中单击操作选项卡。

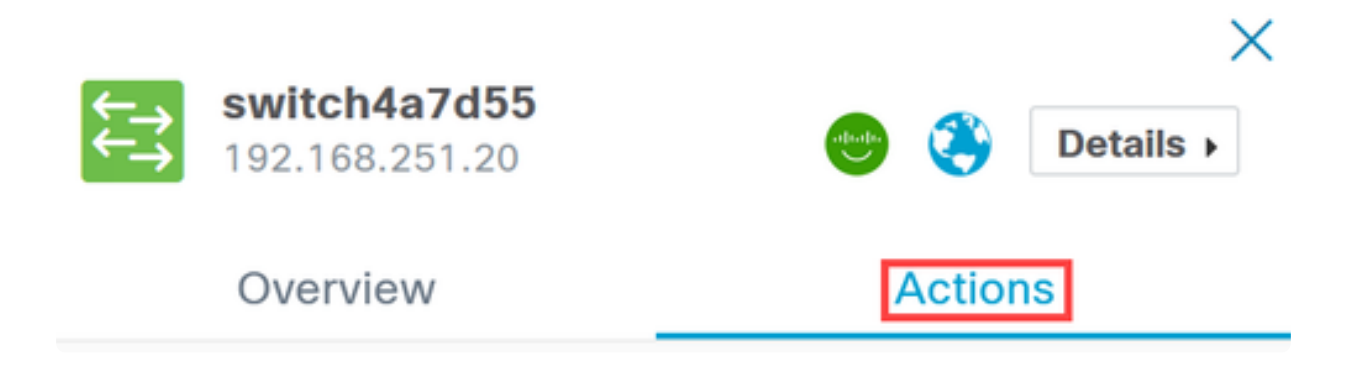

#### 步骤 4

从列表中单击Locate Device选项。

### Overview

# **Actions**

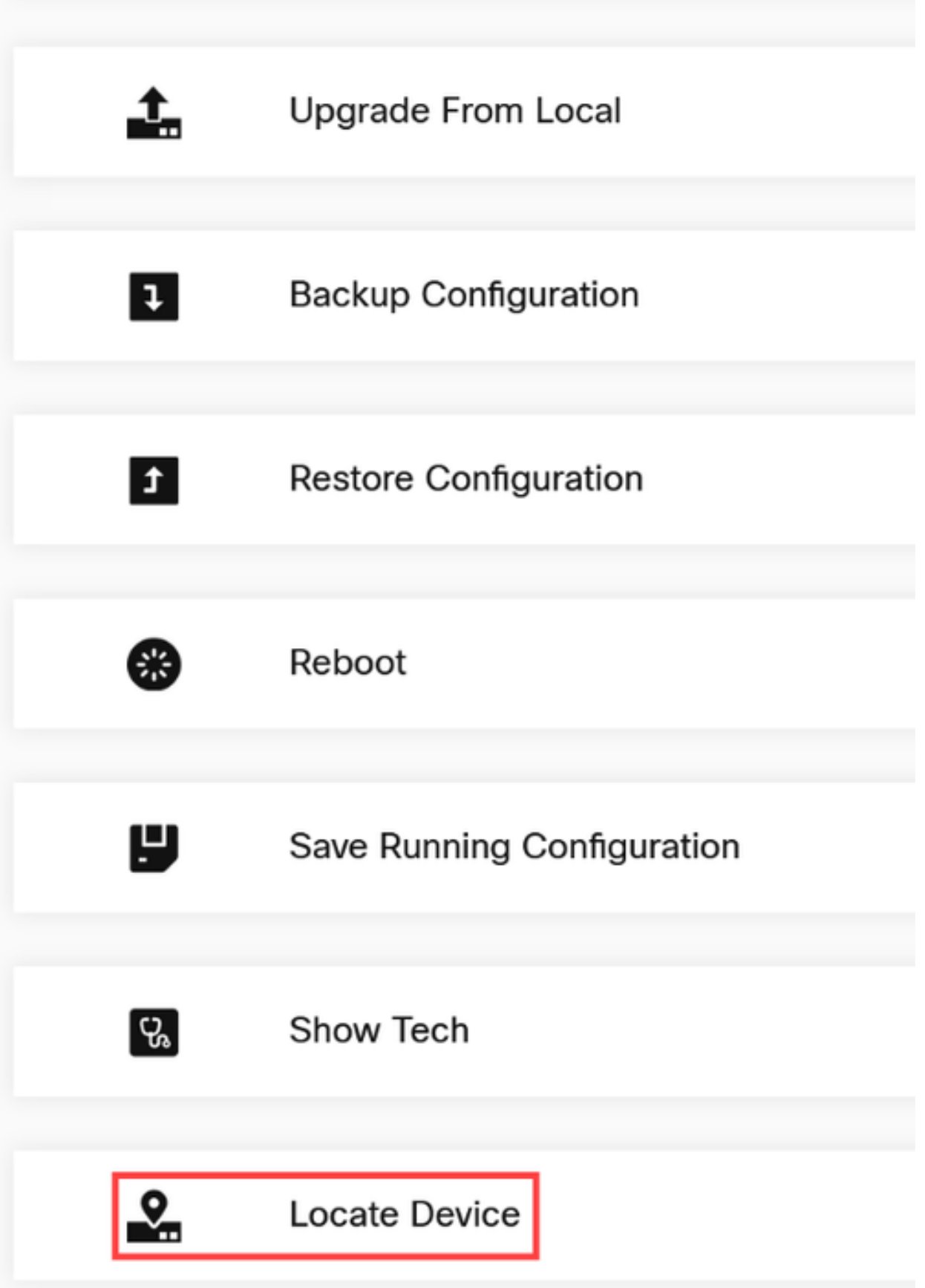

Locate Device

在弹出窗口中,单击Ok进行确认。

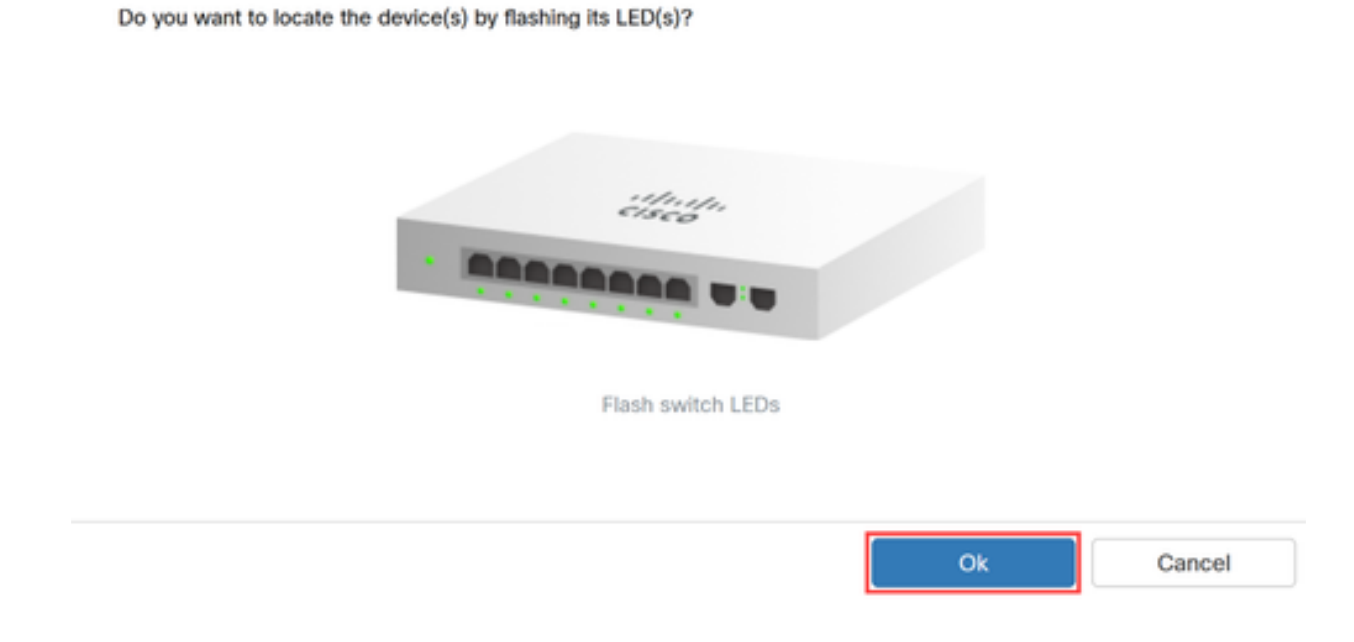

×

步骤 6

交换机上的LED将闪烁60秒,以帮助识别网络中一组设备中的设备。成功定位设备后 ,您还会在用户界面上看到通知。

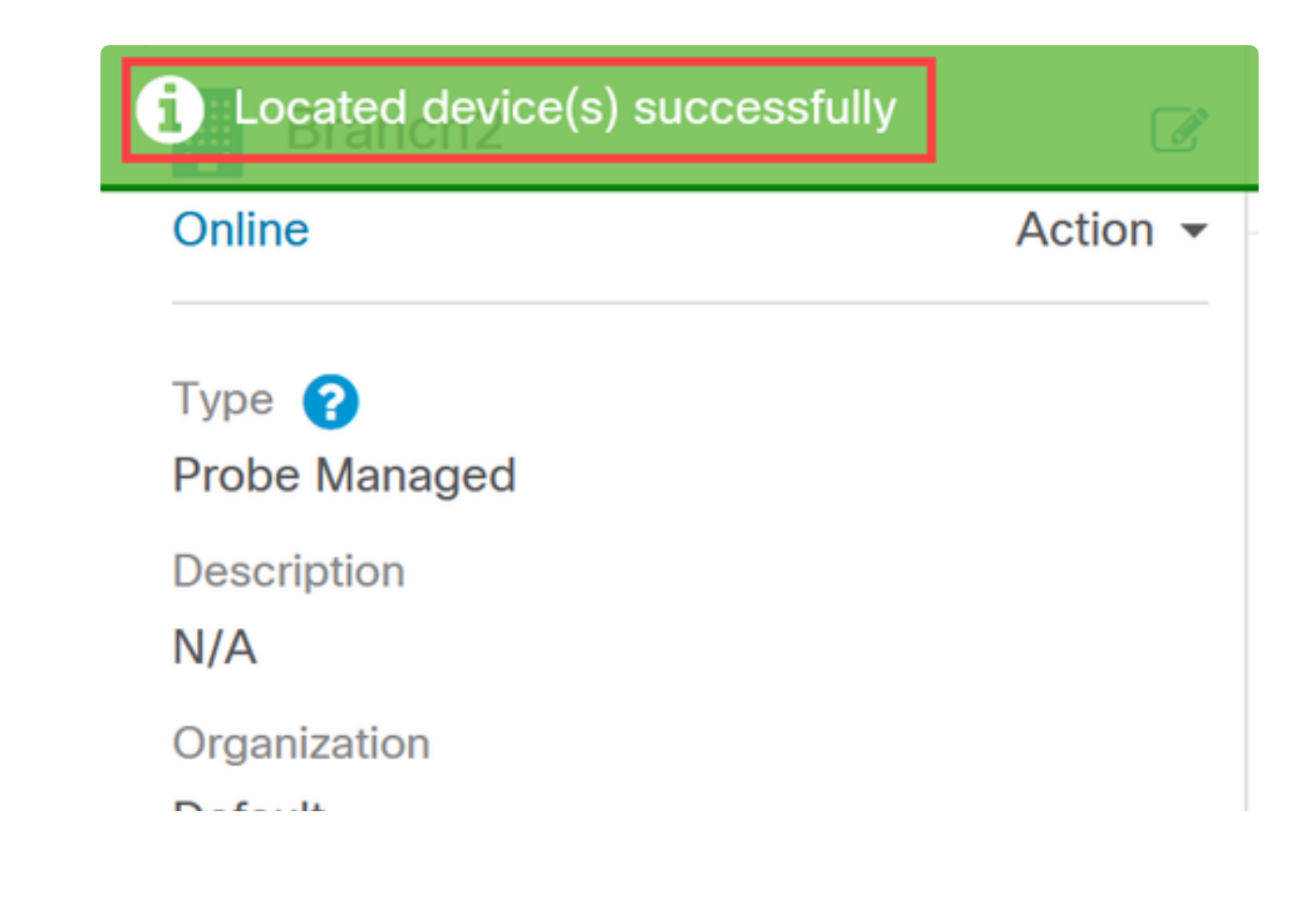

## 结论

现在您已经了解了CBD 2.8.0版上的定位设备功能以及如何在您的网络中使用该功能。

#### 关于此翻译

思科采用人工翻译与机器翻译相结合的方式将此文档翻译成不同语言,希望全球的用户都能通过各 自的语言得到支持性的内容。

请注意:即使是最好的机器翻译,其准确度也不及专业翻译人员的水平。

Cisco Systems, Inc. 对于翻译的准确性不承担任何责任,并建议您总是参考英文原始文档(已提供 链接)。